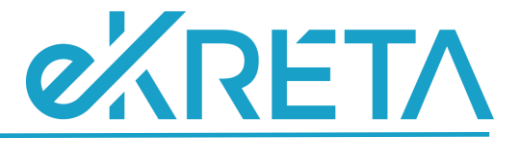

# <span id="page-0-0"></span>**Poszeidon Modul**

# **Bejelentkezés és felületek**

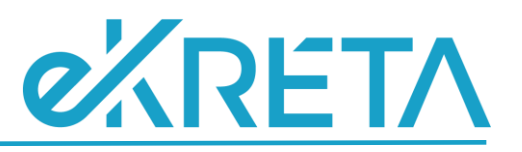

# **Tartalom**

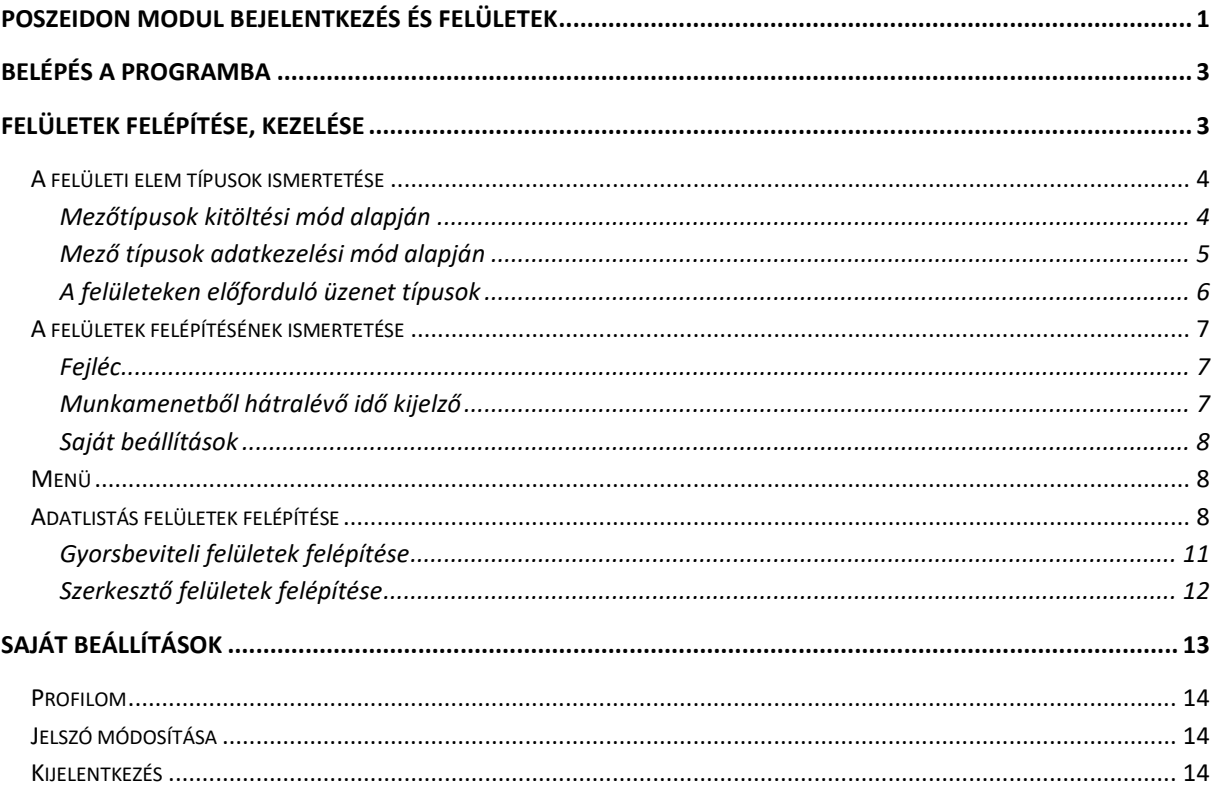

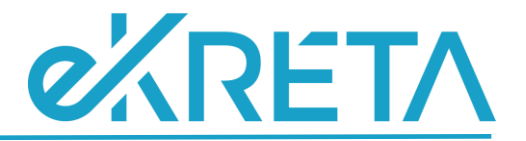

# <span id="page-2-0"></span>**Belépés a programba**

A Poszeidon program böngészőből történő elindítása után a belépéshez elsőként szükség van az azonosító és a jelszó megadására. Az azonosítót és a jelszót a rendszer adminisztrátora határozza meg, a jelszót a későbbiekben egyénileg módosíthatunk. A program figyel a sikertelen belépési próbálkozásokra, és 10 kísérlet után egy napra kitiltja a felhasználót

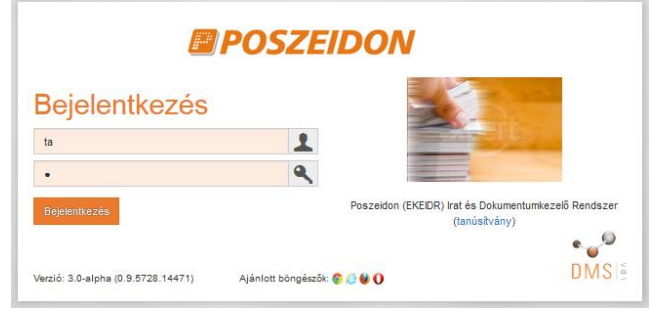

*Bejelentkezési ablak*

A Poszeidon webes felületére történő belépéshez indítsuk el böngészőből a programot. A bejelentkező ablakban adjuk meg a felhasználónevünket és a hozzá tartozó jelszót, majd kattintsunk a "**Bejelentkezés**" gombra. A program belépési felületén nincs szerepkörválasztásra lehetőség, azzal a szerepkörrel és arra a szervezeti egységre történik a belépés, ami a legutolsó bejelentkezésünkkor aktív volt. Ezek módosítására a belépés után van lehetőség.

Sikeres bejelentkezést követően megnyílik a program kezdőoldala. Ha átlépünk másik menübe, újra előhívhatjuk a kezdőoldalt a fejlécen a Poszeidon logóra kattintva.

# <span id="page-2-1"></span>**Felületek felépítése, kezelése**

1.rész FEJLÉC **Kezdőlap** 2.rész FŐKÉPERNYŐ 鳳

A programba belépve az alábbi felületelrendezéssel találkozhatunk:

*Általános felület felépítése*

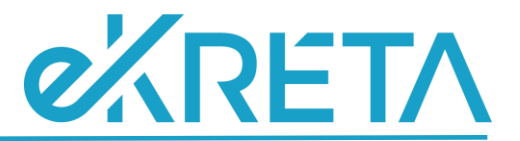

**1. Fejléc**:

- o A Poszeidon logóra kattintva visszajutunk a kezdőoldalra
- o A Poszeidon logó melletti **" "** le nyílra kattintva a program verzió és licence adatai tekinthetők meg, valamint a hibabejelentő felület linkje érhető el.
- o A logó mellett a munkamenetből hátralévő idő kijelző **" "** található.
- o A szerepkörválasztó lenyitásával van lehetőségünk szerepköreink között váltani.
- o A szervezeti egység választó lenyitásával van lehetőség másik szervezeti egységre átjelentkezni (amennyiben több szervezeti egységnél rendelkezünk szerepkörrel).
- o A felhasználónevünkre kattintva a jobb felső sarokban lenyíló saját beállítások menüben megtekinthetők a profil adatok, elérhetőek a szerepkörünkhöz tartozó további beállítások, valamint lehetőség van a rendszerből való kilépésre.

**2. Menü**: A középső rész bal oldalán helyezkedik el a hierarchikus menüsáv, ahol az adott szerepkörrel elérhető felületek közül választhatunk.

**3. Főképernyő**: A menütől jobbra helyezkedik el, itt jelennek meg az egyes felületekhez tartozó adatlisták, gyorsbeviteli, beviteli, megtekintő és szerkesztő felületek.

**4. Lábléc**: A gyorsbeviteli, beviteli, megtekintő és szerkesztő felületeken a funkciógombokat (pl. mentés, mégsem, stb.) tartalmazza. (Az adatlistákon elérhető funkciók a főképernyő rész alján szerepelnek.)

#### <span id="page-3-0"></span>**A felületi elem típusok ismertetése**

A felületek részletes ismertetését megelőzően ebben a fejezetben kerül bemutatásra, hogy a Poszeidon webes felületeken milyen típusú mezőkkel, kapcsolókkal, gombokkal, üzenetekkel találkozhatunk.

#### <span id="page-3-1"></span>Mezőtípusok kitöltési mód alapján

**Kötelező mezők:** halvány narancssárga háttérrel jelennek meg, a mezők kitöltése nélkül a rekord nem menthető el.

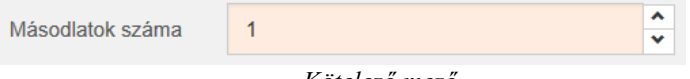

*Kötelező mező*

**Nem kötelező mezők:** Kitöltésük opcionális, fehér háttérrel jelennek meg, a mezők kitöltése nélkül is menthető a rekord.

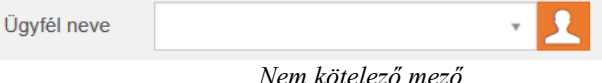

**Nem tölthető mezők:** A rendszer tölti ki valamilyen esemény hatására. Pl.: egyedi azonosító szerepét látják el, naplózott és nem módosítható a felhasználó által (létrehozó személy, létrehozás ideje, státusz, stb.) Ezek a mezők világosszürke háttérrel jelennek meg.

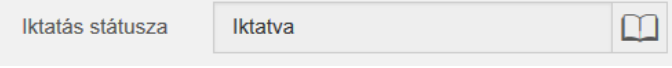

*Nem tölthető mező*

Amennyiben egy kötelező mezőt nem töltünk ki, mentéskor a rendszer figyelmeztet a hiányzó mező alatt megjelenő üzenetben. Ha egy olyan felületen kerül elmulasztásra egy kötelező mező kitöltése, amely több fület tartalmaz, akkor az adott fül neve is bepirosodik, nemcsak az azon belül hiányzó mező, annak érdekében, hogy könnyebben rá lehessen találni, ha nem a narancssárgával jelölt aktuális fülön belül van.

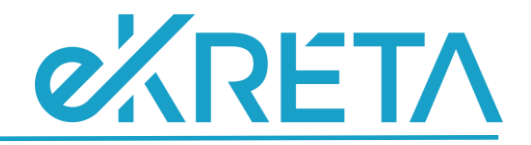

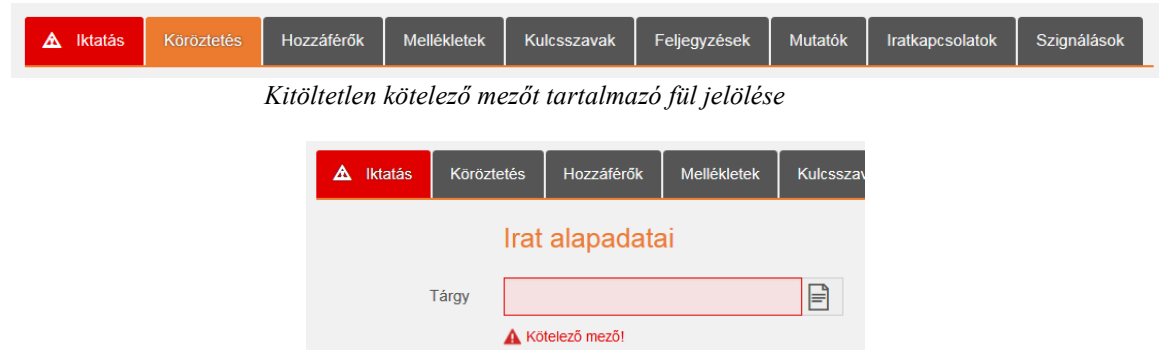

*Kitöltetlen kötelező mezőre figyelmeztetés*

#### <span id="page-4-0"></span>Mező típusok adatkezelési mód alapján

**Szabadszöveges mező:** tetszőleges szöveges értékkel tölthető

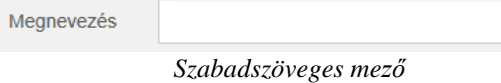

**Kódtételes mező:** A mező értéke egy lenyíló lista alapján tölthető. A kódtételek tartalma módosítható az adminisztrátor (adatgazda) által a Poszeidon vastag kliensben.

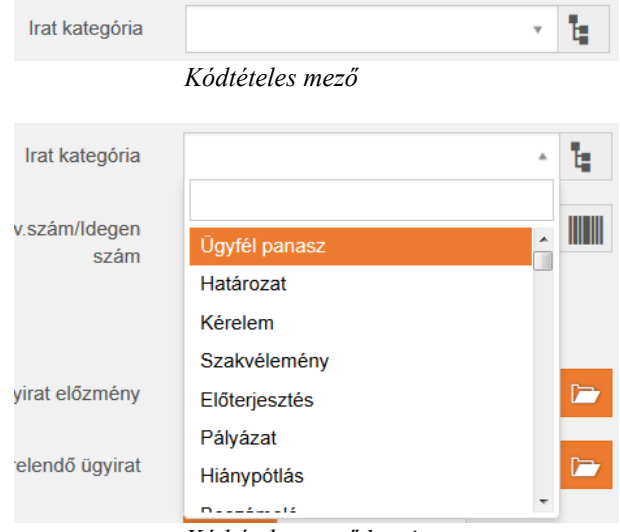

*Kódtételes mező lenyitva*

**Választólistás mező:** kétféleképpen tölthető, egyrészt a mező melletti ikonra kattintva felugró választólistából tölthetjük a mezőt a **"Kiválaszt"** gombbal, vagy a mezőbe betölteni kívánt értéken állva dupla kattintással.

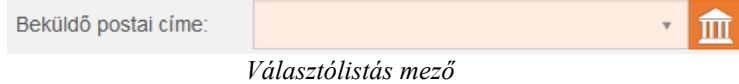

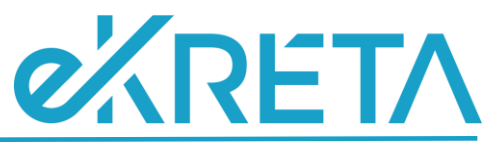

Mégsem Kiválaszt

| Irányítószám | Város $\hat{=}$ | Utca                      | Ország       | Cím                         |
|--------------|-----------------|---------------------------|--------------|-----------------------------|
|              |                 |                           |              |                             |
| 4627         | Zsurk           | 3 köz 3.                  | Magyarország | 4627 Zsurk 3 köz 3.         |
| 3897         | Zsuita          | Fo út 29.                 | Magyarország | 3897 Zsuita Fo út 29.       |
| 9476         | <b>Zsira</b>    |                           | Magyarország | 9476 7sira                  |
| 7671         | Zók             | Zokni utca 64             | Magyarország | 7671 Zók Zokni utca 64.     |
| 3794         | Ziliz           | Kossuth L. u. 38.         | Magyarország | 3794 Ziliz Kossuth L. u. 38 |
| 8081         | Zámoly          | Táncsics Mihály u. 34.    | Magyarország | 8081 Zámoly Táncsics Mih    |
| 3957         | Zalkod          | Petőfi út 30/a.           | Magyarország | 3957 Zalkod Petőfi út 30/a  |
| 8308         | Zalahaláp       |                           | Magyarország | 8308 Zalahaláp              |
| 8900         | Zalaegerszeg    | Vörösmarty u. 22. fsz. 2. | Magyarország | 8900 Zalaegerszeg Vörösi    |
| 8900         | Zalaegerszeg    | Köztársaság útja 17.      | Magyarország | 8900 Zalaegerszeg Köztár    |

*Választólista az ikonra kattintással*

**Dátum mező:** A mező értéke dátum adat. Többféle módon is tölthető a mező értéke. Ha belekattintunk a mezőbe, akkor begépelhetjük a szükséges dátumot.

**Billenő kapcsoló (igen-nem)**: A mező kétféle értéket vehet fel, melyből mindig csak az aktuális látszik, vagy igen, vagy nem értéke lehet. A mezőre kattintással lehet átbillenteni a másik, nem látható értékre. **Két állású kapcsoló**: A mező kétféle értéket vehet fel vagylagosan, mindkettő érték látható, melyből az aktuális a narancssárgával jelölt. A mezőre kattintással lehet átkapcsolni a másik értékre.

**Többállású kapcsoló**: A mező többféle értéket vehet fel vagylagosan, mindegyik érték látható, melyből az aktuális a narancssárgával jelölt. A fehér mezőre kattintással lehet átkapcsolni egy másik értékre.

#### <span id="page-5-0"></span>A felületeken előforduló üzenet típusok

A Poszeidon rendszerben többféle üzenet típussal találkozhatunk, melyek az alábbiak:

**Információs üzenetek:** ezek például a műveletek sikerességéről tájékoztatnak felugró ablakban.

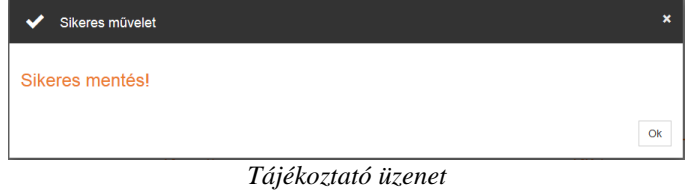

**Figyelmeztető üzenetek:** ezek a funkciók használatával kapcsolatban informálnak vagy felugró ablakban, vagy a felület fülének nevében, vagy a felület mezője alatt.

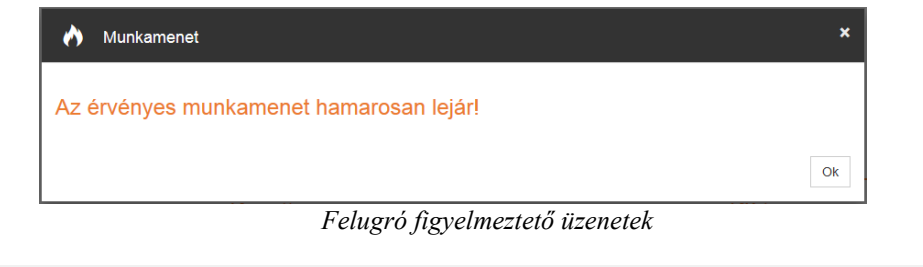

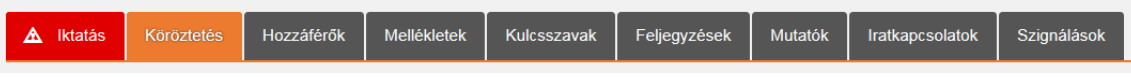

*Kitöltetlen kötelező mezőt tartalmazó fül jelölése*

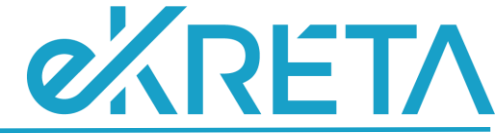

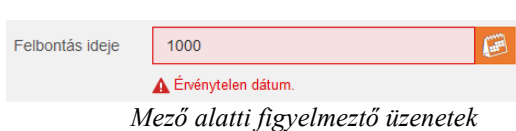

**Hibaüzenetek:** ezek a hibák, például nem megfelelő paraméter beállítás, esetén fordulnak elő.

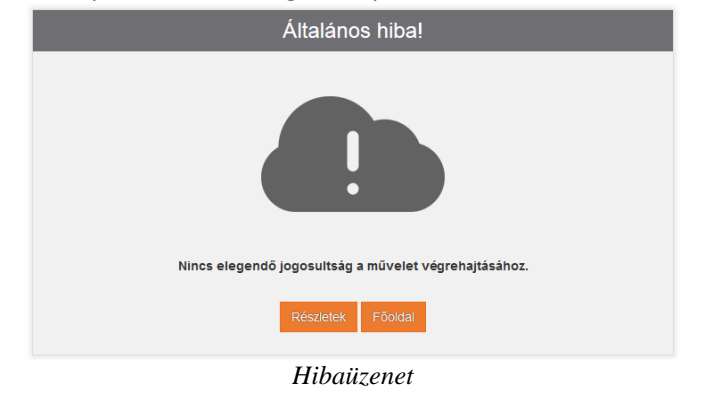

## <span id="page-6-0"></span>**A felületek felépítésének ismertetése**

#### <span id="page-6-1"></span>Fejléc

A fejléc minden menüben és felületről azonos funkciótartalommal érhető el, mely a következő alfejezetekben kerül ismertetésre. A Poszeidon logóra kattintva visszajutunk a kezdőoldalra.

#### <span id="page-6-2"></span>Munkamenetből hátralévő idő kijelző

A Poszeidon logó mellett a munkamenetből hátralévő időt mutatja a rendszer óra: perc bontásban.

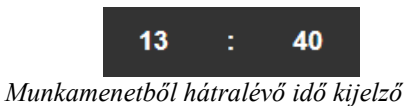

Abban az esetben, ha a munkamenet ideje inaktívan telik el, a program biztonsági okokból kilépteti a felhasználót. Ezt követően újra be kell jelentkeznie. A kiléptetés közeledtével előre tájékoztatást küld a rendszer:

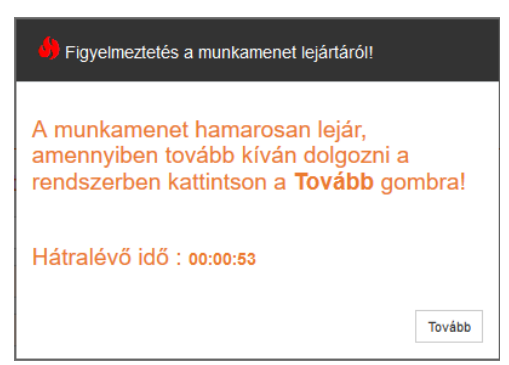

*Figyelmeztető üzenet*

A "**Tovább**" gombra kattintással a munkamenet számítása újraindul. Ezt a "Hátralévő idő" visszaszámlálási idejében tudja megtenni a felhasználó. Abban az esetben, ha a "Tovább" gombra kattintás ez idő alatt elmarad, a program elvégzi a kiléptetést és megjelenik a bejelentkezési ablak.

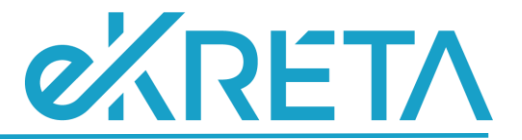

#### <span id="page-7-0"></span>Saját beállítások

A felhasználónevünkre kattintva a jobb felső sarokban lenyíló saját beállítások menüben elérhető.

#### <span id="page-7-1"></span>**Menü**

A menü segítségével navigálhatunk a felületek között. A szerepkörünk határozza meg, hogy milyen menüpontokhoz férünk hozzá. A menü fa szerkezetű, bizonyos főmenük alatt almenük szerepelnek. Minden almenü csak egy helyen szerepel a fában a webes felületen.

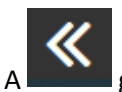

A gomb segítségével összecsukható, kinyitható a menülista.

## <span id="page-7-2"></span>**Adatlistás felületek felépítése**

Az adatlistás felületeken a rendszer táblázatosan jeleníti meg az adott felülethez tartozó rekordokat. Az adatlistás felületek felépítése a következő:

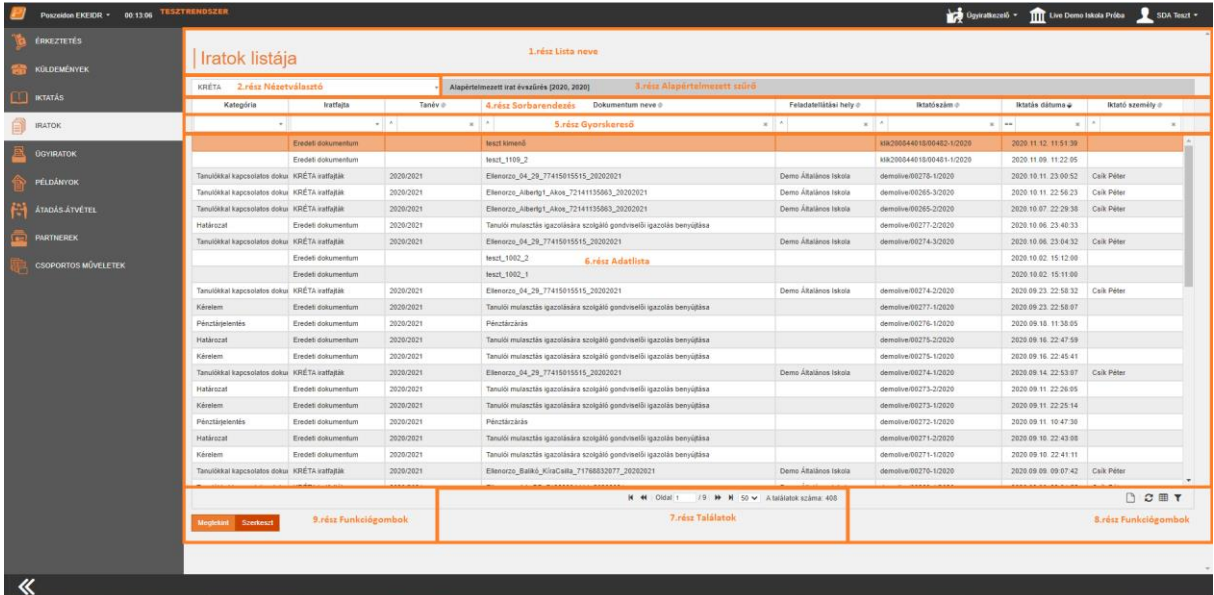

#### *Adatlistás felület részei*

**1. rész - "Lista neve"**: Itt jelenik meg, hogy milyen tételek listájáról van szó.

**2. rész - "Nézetválasztó"**: A nézetek az adatlistákon olyan előre beépített szűrési feltételek, amelyek egyben meg is határozzák az adott adatlista felépítését és tartalmát. Az adatlista oszlopait a webes felületen nem lehet módosítani, ezeket fixen a nézetek állítják be. A nézetekhez tartozik egy-egy szűrési feltétel halmaz, mely befolyásolja a lista megjelenített sorait, természetesen mindez figyelembe veszi az adott tételhez való személyes és szervezeti hozzáférését a bejelentkezett felhasználónak. A nézetek determinálják az adatlista alján elérhető funkciógombokat is figyelembe véve az adott felhasználó aktuális szerepkörét. Minden adatlistában az adott rekordoknak megfelelő nézetek vannak előre beállítva, azt hogy pontosan melyik adatlistába milyen nézetek érhetőek el és mit tesznek lehetővé, az egyes fejezeteknél fogjuk ismertetni. A webes felületen nincsenek külön listában a logikailag törölt tételek, hanem nézet váltással az aktuális menüben elérhetőek a "*Sztornózott*" nézetben.

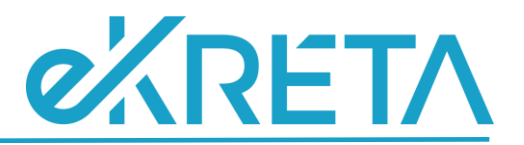

**3. rész – "Alapértelmezett szűrő":** Az adatlisták tetején, a nézetválasztó mellett látható a felhasználó alapértelmezett szűrése, amelyet az adott menüpontra vonatkozóan megadott.

**4. rész – "Sorba rendezés":** Az adatlista rendezhető az oszlop fejlécekre kattintva csökkenő, vagy növekvő sorrendben. Az oszlopsorrend megváltoztatásához kattintsunk az oszlop nevére, majd tartsuk lenyomva a gombot és adott irányba kezdjük el húzni, attól függően, hogy hova szeretnénk pozícionálni.

**5. rész - "Gyorskereső"**: A táblázat második sora szolgál keresésre, itt az üres mezőkbe beírva a keresési feltételt és megnyomva az "Enter" billentyű gombot, a rendszer az adott keresési feltételnek megfelelő rekordokat listázza. A gyorskeresést biztosító mező előtt bizonyos oszlopok esetében legördülő listából lehet kiválasztani, hogy milyen módszer alapján végezze a program a keresést pl.: a szó mely részében keresse a szótöredéket, üres értékre keressen, stb.

**6. rész - "Adatlista"**: Az adatlista oszlopai mindig a kiválasztott nézettől függnek, ezek nem módosíthatók. A megjelenített sorok egyrészt az aktuális nézettől függnek, másrészt attól, hogy a részletes vagy a gyorskereső részben van-e tovább szűkítve a lista. Az adatlistákban egy sort kijelölni a kiválasztott sorra egyszeri bal egér gombos kattintással van lehetőség. Vannak olyan adatlisták, amelyeken megengedett csoportos kijelölés soronként egyszeri bal egér gombos kattintással. Ha egy már kijelölt sorra még egyszer rákattintunk bal egér gombbal, akkor az megszünteti a kijelölést. A kijelölt sor narancssárga színnel van jelölve.

**7. rész – "Találatok":** Az alsó szekcióban középen találhatóak az oldalak közti navigációért felelős gombok illetve a találatok megjelenítésével és számával kapcsolatos információk.

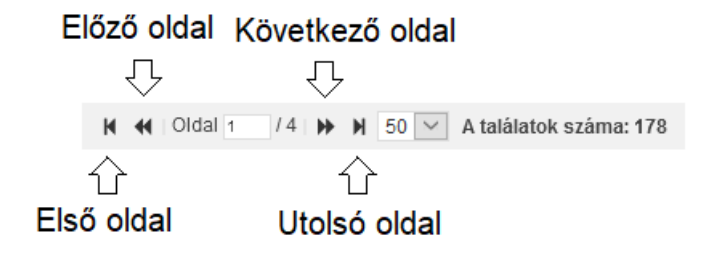

Az Oldal melletti mezőbe lehetőségünk van beírni manuálisan, hogy hányadik oldalra szeretnénk ugrani. A kívánt oldalszám beírását követően az Enter gomb megnyomására adott oldalra ugrik a kereső.

**8. rész – "Kiegészítő funkciógombok"**: Az adatlista alatt a jobb alsó sarokban úgynevezett kiegészítő funkciókat találunk. Sorban ezek a következők:

"**Tétel megtekintése"**: , az adatlistában kiválasztott tétel (amelyet bal egérgombbal kijelöltünk) részletes adatait tekinthetjük meg egy felugró ablakban.

"**Frissítés"**: . Erre az ikonra kattintva frissíteni tudjuk az adatlistát.

"**Excel export"**: ikonra kattintva lehetőség van az adatlista tartalmát exportálni excel fájlba.

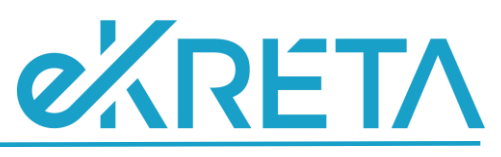

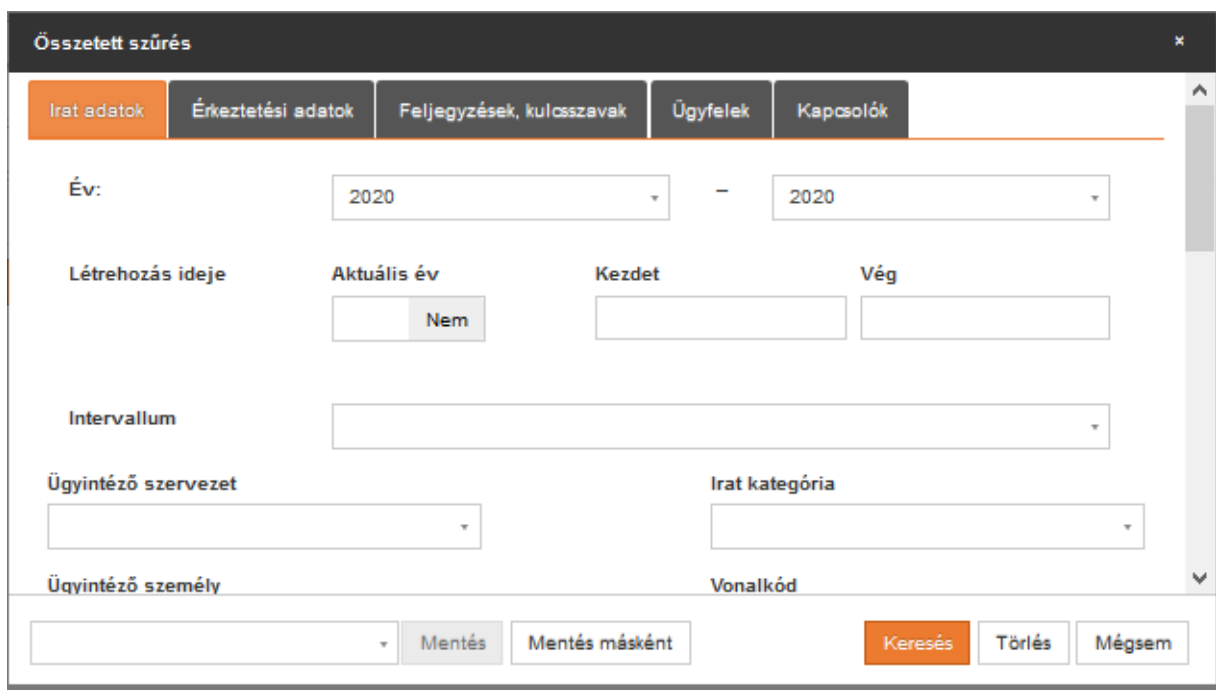

*Összetett szűrő ablak*

A "**Keresés**" gombra kattintva a program elvégzi a keresési feltételeknek megfelelően a tételek szűrését.

A "**Törlés**" gomb segítségével alaphelyzetbe tudjuk állítani a szűrési ablakot, tehát a korábban megadott szűrési szempontokat törli a program.

A "**Mégsem**" gombra kattintva a program kiléptet az Összetett szűrés ablakból.

A keresési szabályt el is tudjuk menteni a "**Mentés másként**" gomb segítségével. Ekkor az "*Összetett szűrésen*" belül megjelenik a "*Filter mentése*" ablak, ahol megadhatjuk a keresés megnevezését a "*Filter neve*" mezőben. Az "*Alapértelmezett*" kapcsolóval szabályozhatjuk, hogy a keresési szabályunk mindenki számára elérhető legyen vagy csak saját részre készítettük. Az első esetben "*Igen*" állásra kell billentenünk a kapcsolót. Az utóbbi esetben hagyjuk "Nem" álláson. Végül kattintsunk a "Mentés" gombra. A program a megadott keresési szempontokkal rögzíti a lekérdezésünket, amit a későbbiek során a *"Profilom/Mentett keresések*" menüponton, továbbá az "*Összetett szűrés*" panelen keresztül érhetünk el. Amennyiben mégse szeretnénk a keresési szabályt elmenteni, akkor kattintsunk a "Mégsem" gombra, így a program mentés nélkül léptet ki a rögzítési ablakból.

Fontos tudni, hogy a kiválasztott keresési feltétel futtatását követően egészen addig érvényben marad, amíg azt nem töröljük. Ez azt jelenti, hogy a program a keresési szabálynak megfelelő szűrt listát fogja megjeleníteni az adatlistában, de amint az "*Összetett szűrés*" ablak "**Törlés**" gombjával megszűntetjük a szűrési szabályt, akkor már a teljes lista újra elérhető lesz.

**9. rész - "Funkciógombok"**: Ezek segítségével végezhetünk műveleteket a kijelölt rekorddal, vagy vehetünk fel új rekordot. Az adatlista alján lévő funkciógombokat egyrészt a felhasználó adott szerepköre határozza meg, másrészt függnek a kiválasztott nézettől. Az olyan általános funkciók, mint például a "Szerkeszt" gomb a legtöbb nézetben elérhetőek. Szerkesztés előtt kötelező ki kell választani egy tételt, melynek elmaradásakor a program figyelmeztet.

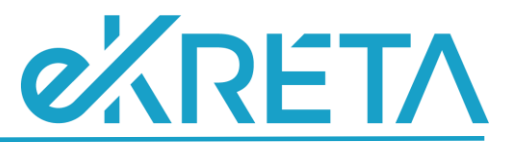

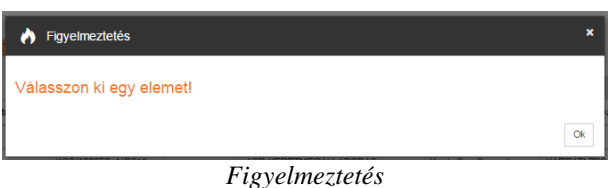

## Az olyan speciális funkciókra vonatkozó gombok, melyek használata több feltételtől is függ – mint például a "**Postáz**" gomb –, csak egy-egy konkrét – például a "*Postázható*" – nézetben érhetőek el. A "Sztornózott" nézetben csak a "**Megtekint**" gomb érhető el, ha arra kapott jogosultságot a felhasználó. Az adatlistán értelmezett a bal egér gombbal történő dupla kattintás egy kiválasztott soron. Ez a művelet eredményezi az adott tétel új böngésző ablakban történő megnyitását, ahol a nézet oszlopaiban megjelenített pár adaton felül egy külön felületen lehet megnézni a rekord részletes adatait. Abban az esetben, ha az adott nézethez "Szerkeszt" gomb tartozik, akkor a dupla kattintással szerkesztő felület nyílik meg, ha pedig "Megtekint" gomb tartozik, akkor megtekintő felület. Az "Új" funkciógombbal nyílik lehetőség az adatbeviteli felület megnyitására

#### <span id="page-10-0"></span>Gyorsbeviteli felületek felépítése

Például érkeztetés, iktatás felületek, ahol a megfelelő menüre lépve egyből ezek a gyorsbeviteli felületek fogadják a Felhasználókat.

| Ħ                       | Poszeidon EKEIDR * 00:14:22 TESZTRENDSZER |                                                     |                                           |                                |                             |                                   | Ugyiratkezető <b>TITT</b> Live Demo Iskola Próba <b>19</b> SDA Teszt + |                           |
|-------------------------|-------------------------------------------|-----------------------------------------------------|-------------------------------------------|--------------------------------|-----------------------------|-----------------------------------|------------------------------------------------------------------------|---------------------------|
|                         | <b>ERKEZTETÉS</b>                         |                                                     | 1.rész FELÜLET NEVE                       |                                |                             |                                   | 2.rész GÖRGETŐSÁV                                                      |                           |
|                         | <b>KÜLDEMÉNYEK</b>                        | Érkeztetés                                          |                                           |                                |                             |                                   |                                                                        |                           |
|                         | <b>CO</b> IKTATÁS                         | Papiralge / Posts / Bostnata / Megiograz            | 3.rész PARAMÉTER ÁLLÁSOK                  |                                |                             |                                   |                                                                        |                           |
|                         | <b>IRATOK</b>                             | Mellékletek<br>Küldemény adatok<br>Küldernény irata | Hozzátérök<br>Feljogyzósok<br>Kulcsszavak |                                |                             |                                   |                                                                        |                           |
|                         | <b><i><u>ŪGYIRATOK</u></i></b>            |                                                     | Beküldő adatai                            |                                |                             | Alapadatok                        |                                                                        |                           |
|                         | PÉLDÁNYOK                                 | Beküldő szervezet neve                              |                                           | ■血                             |                             | Érkeztető könyv SAJÁT KÖZPONTI    |                                                                        |                           |
|                         | <b>ATADÁS-ÁTVÉTEL</b>                     | Beküldő személy neve                                |                                           | 4 <b>2</b> BEVITELI RÉSZ       | Beérkezés módja Postal sima |                                   |                                                                        | $\times$ - $\blacksquare$ |
|                         | <b>RARTNEREK</b>                          | Beküldő postal címe                                 |                                           | 一血                             | Ragszám                     |                                   |                                                                        | W                         |
|                         | <b>CSOPORTOS MŰVELETEK</b>                |                                                     | Címzett                                   |                                | Postal jelző                |                                   |                                                                        | $\overline{\phantom{a}}$  |
|                         |                                           | Eredeti címzett szervezet   Live Demo Iskola Próba  |                                           | $x = \frac{1}{2}$              | Csomagjel                   |                                   |                                                                        | $\overline{\mathfrak{g}}$ |
|                         |                                           | Eredeti címzett szeméty                             |                                           | - 2                            | Kézbesítés prioritása       |                                   |                                                                        | $\cdot$ $8$               |
|                         |                                           | Belső címzett szervezet   Live Demo Iskola Próba    |                                           | $x = \frac{1}{2}$              |                             | Feladás ideje 2020.11.16. 10.53   |                                                                        | ■鴨                        |
|                         |                                           |                                                     | Felbontás adatai                          |                                |                             | Beérkezés ideje 2020.11.16. 10:53 |                                                                        | ▼島                        |
|                         |                                           | Felbonto személy SDA Teszt                          |                                           | $\cdot$ $\mathbf{R}$           | Elektronikus visszaigazolás | Nem                               |                                                                        |                           |
|                         |                                           |                                                     | Felontás ideje 2020.11.16.10.53           | $\cdot$ $\alpha$               | Nem iklalandó               | Nem                               |                                                                        |                           |
|                         |                                           |                                                     | Ügyintéző                                 |                                |                             |                                   |                                                                        |                           |
|                         |                                           | <b>Ogyintéző</b>                                    |                                           | $\cdot$ $\mathbf{1}$           |                             |                                   |                                                                        |                           |
|                         |                                           |                                                     |                                           |                                |                             |                                   |                                                                        |                           |
|                         |                                           |                                                     |                                           |                                |                             |                                   |                                                                        |                           |
|                         |                                           |                                                     |                                           |                                |                             |                                   |                                                                        |                           |
|                         |                                           |                                                     |                                           |                                |                             |                                   |                                                                        |                           |
|                         |                                           |                                                     |                                           |                                |                             |                                   |                                                                        |                           |
| $\overline{\mathbf{K}}$ |                                           |                                                     |                                           | X Paraméterek   Mentés X Mégoe |                             | <b>5.rész FUNKCIÓGOMBOK</b>       |                                                                        |                           |

*Gyorsbeviteli felület felépítése*

**1. rész - "Felület neve"**: Itt jelenik meg, hogy milyen tétel beviteli felületéről van szó.

**2. rész – "Görgetősáv":** Az adatmezők mennyiségétől és a böngésző ablak nagyítási mértékétől függően jelenik meg ez a rész. Ha nem fér ki a képernyőre az összes adat, akkor az 1-3. felületrész együttesen görgethetővé válik, de a funkciógombok mindig láthatóak a böngésző ablak alján.

**3. rész - "Paraméter állások"**: A gyorsbeviteli felületek felső részében látható a Paraméterek ablakban megadott kapcsolóállások.

A "**Paraméterek"** ablak valamelyik gyorsbeviteli felülethez tartozó (Érkeztetés vagy Iktatás) menüpontra történő kattintáskor jelenik meg. Az ablak felső blokkjában láthatók a kapcsolók, amelyek

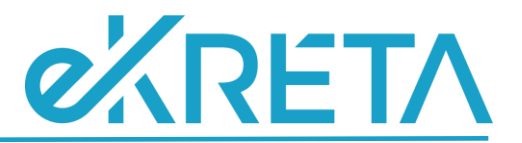

értékei meghatározzák, hogy milyen legyen a beviteli rész, egyúttal milyen típusú tételt fogunk rögzíteni (pl.: alszámos iratot, kimenő vagy bejövő tételt, stb.).

**4. rész - "Beviteli rész"**: A kapcsolók állításával a felületen megjelenő fülek száma és azok szerkezete dinamikusan változik, hogy csak az adott kombinációnak megfelelő adatmezők szerepeljenek. Ezeken a felületeken jellemzően egy lépésben egyszerre több menühöz tartozó adat felvitele történik integráltan, melyek eredményét több menüben lehet majd később megtekinteni, módosítani. Az így létrejött adatok közötti összefüggéseket az egyes entitások kapcsolódásain keresztül is el lehet érni. Például az iktatás során egy lépésben lehet nem érkeztetett bejövő küldeményt érkeztetni, és iktatni annak szükséges összes példányával, főszámos esetben pedig ügyiratának a létrehozásával és szükség esetén automatikus belső postázással. Az egyes lehetőségeket részletesen a későbbi fejezetek ismertetik.

**5. rész - "Funkciógombok"**: A "**Paraméterek**" funkciógombbal lehet elérni a kapcsolóállások ablakát. A "**Mégsem**" funkcióval elvethető az új rekord felvétele, a "**Mentés**" gombbal pedig rögzíthető. Úgy vannak felkészítve ezek a gyorsbeviteli felületek, hogy igény esetén az adatrögzítés folyamatos lehessen, tehát az adatok megadása után annak mentésével új rögzítést kezdeményezhetünk egyből.

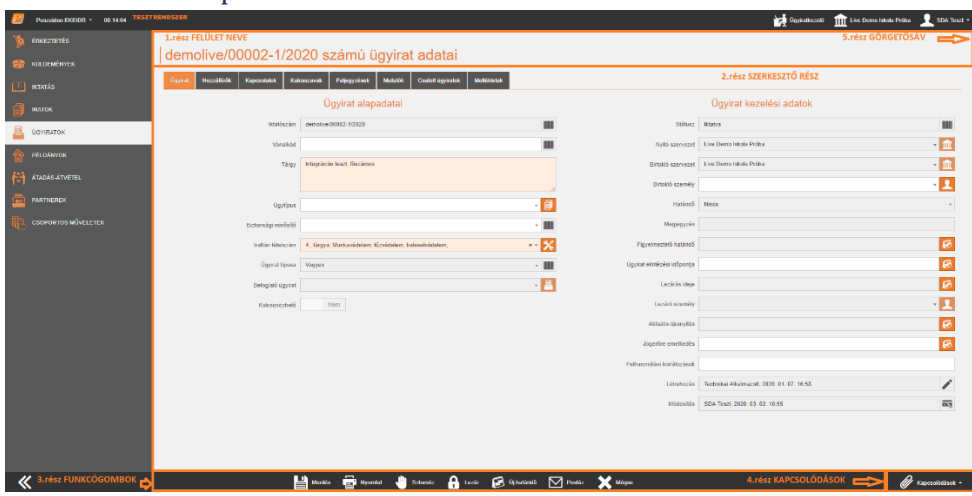

<span id="page-11-0"></span>Szerkesztő felületek felépítése

*Szerkesztő felület felépítése*

Egy adott szerkesztő felületre vagy az adott menü adatlistájából (index oldal) vagy egy másik menü elemének kapcsolódásán keresztüli szűrt adatlistából lehet eljutni a "**Szerkeszt**" funkciógombbal kezdeményezve. Például irat, ügyirat, mappa, munkafolyamat stb. szerkesztő felületek.

**1. rész - "Felület neve"**: Itt jelenik meg, hogy melyik és milyen konkrét tétel szerkesztő felületéről van szó.

**2. rész - "Szerkesztő rész"**: A szerkesztő rész tartalmazza az adatlistán kiválasztott rekorddal kapcsolatos részletes adatokat szerepkörtől és státusztól függően szerkeszthető formában, általában több fülre szétbontva. Az itt végrehajtott módosítások csak a mentést követően érvényesülnek, a mégsem funkcióval lehetőség van azok mentés előtti visszavonására.

**3. rész - "Funkciógombok"**: A "**Mégsem**" funkcióval elvethető az aktuális módosítás, a "**Mentés**" gombbal pedig rögzíthető. A mentést követően mindig tájékoztat a program annak sikerességéről. Az "**OK**" gomb megnyomása után pedig az adatlistás oldalakra továbbítanak.

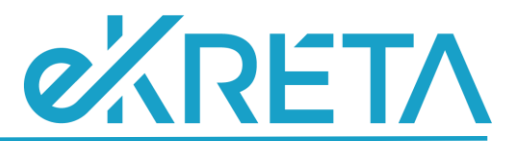

Szerepkörtől függően az egyes tételek szerkesztő felületén további funkciók is szerepelnek, melyet az adott tétellel kapcsolatban használhatunk annak státuszától és birtoklásától függően. Ha nem használható aktuálisan egy funkció, arról figyelmeztet a rendszer, például ha olyan szerepkörrel kívánunk egy nem a saját szervezeti egységünk által birtokolt materiális példányt postázni annak szerkesztő felületéről, aminél korlátozás van erre.

Azok a funkciógombok, amelyek működése ellentétes műveletet eredményez egy adott rekorddal, soha nem használhatóak egyszerre, ezért a párból csak az jelenik meg egy adott szerkesztő felületen, ami aktuálisan értelmezett, ilyen például az elektronikus állomány szerkesztő felületén a "Véglegesít" és az "**Újranyit**" gomb, vagy az ügyirat szerkesztőn a "**Lezár**" és az "**Újranyit**" stb.

**4. rész - "Kapcsolódások"**: A szerkesztő és a megtekintő felületek jobb alsó sarkában található kapcsolódások részben egy felnyíló listából jogosultságtól függően linkeken keresztül érhetjük el az adott tételhez tartozó különböző kapcsolódó adatokat. Menünként más és más releváns kapcsolódásokkal találkozhatunk.

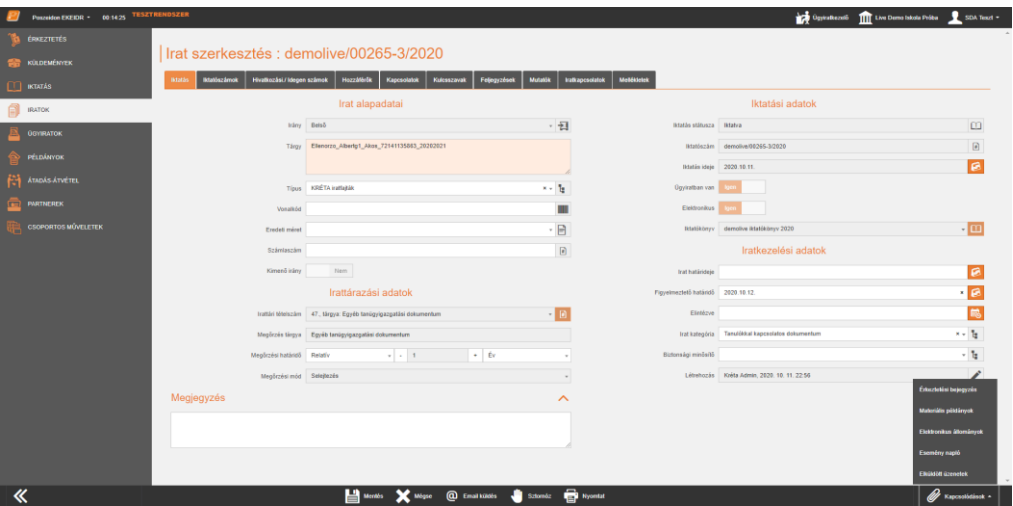

*Kapcsolódások felnyíló lista*

A kívánt kapcsolódásra kattintva, az eredeti felületet megmaradása mellet mindig egy-egy újabb böngésző felületen jelenik meg az adott rekordhoz tartozó kiválasztott kapcsolódó adathalmaz, ezáltal megmarad nyitva az eredetileg használt felület, arra visszalépve folytatható a munka, nem kell újra kikeresnünk. Ha olyan módosítást végeztünk a kapcsolódáson, ami kihatással van az eredeti felületre is, akkor arra visszalépve a böngésző ablakot be kell frissíteni, hogy elérhetővé váljanak az aktuális adatok. Vannak olyan kapcsolódások, amiben több tétel is szerepelhet, ebben az esetben egy szűrt adatlista jelenik meg, például ilyen az irat materiális példányok kapcsolódása.

**5. rész - "Görgetősáv"**: Az adatmezők mennyiségétől és a böngésző ablak nagyítási mértékétől függően jelenik meg ez a rész. Ha nem fér ki a képernyőre az összes adat, akkor az 1-2. felületrész együttesen görgethetővé válik.

# <span id="page-12-0"></span>**Saját beállítások**

A felület jobb felső sarkában található felhasználónévre kattintva érhetőek el azon menüpontok, melyek segítségével személyre szabható a felület, beállíthatók értesítések.

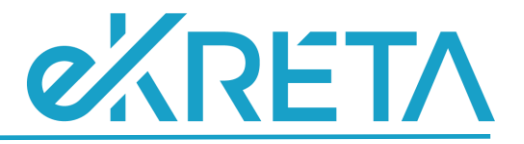

## <span id="page-13-0"></span>**Profilom**

A felhasználónévre kattintva érhető el a "*Profilom*" felület, melyben lehetőség van a személyes adatok megadására vagy módosítására.

Szerepkörtől függően a "Profilom" felület alsó "Kapcsolódások" részénél lehet megadni és módosítani a Felhasználó különböző elérhetőségeit. Az "*Aktuális cím*" választólistában a "*Postai címek*" kapcsolódáson keresztül megadott tételek közül lehet választani.

Az "*Egyéb azonosítók*" fülön további azonosítókat lehet felvinni a felhasználóhoz más rendszerekhez kapcsolódóan.

## <span id="page-13-1"></span>**Jelszó módosítása**

A jelszó módosítása a felhasználónévre kattintva a "*Jelszó módosítása*"-t választva lehetséges, a régi jelszó megadásával, majd az új jelszót két alkalommal szükséges beírni a felületre. A módosítás a mentés gombbal menthető.

## <span id="page-13-2"></span>**Kijelentkezés**

A "*Kijelentkezés*" menüpontra kattintva tud kilépni a rendszerből.